# ArcGIS Story Map Journal Tutorial

A simple tutorial for how to create your own story map journal

# Before you start

- In this tutorial you'll use our interactive Story Map Journal<sup>™</sup> Builder to author your journal entries, which we call sections. For each section you'll specify the web map, image, video or other web content that you want your Map Journal to display when your users reach that section, and how you want that content to be displayed.
- For example, you might choose to display the same web map throughout your Map Journal, and have each section automatically zoom to a different area on that map. Or you may author your Map Journal so that it takes your users through multiple web maps, and associated images and videos, as they read through the sections. Lots of different combinations are possible.

# Before you start

- You can use any ArcGIS Online web maps in your Map Journal: you can create new web maps, use your existing web maps, or use web maps that have been created and shared publicly by other users or organizations.
- If you'll be creating one or more new web maps for use in your Map Journal, you can either create them in <u>ArcGIS Online</u> before you start building your Map Journal, or you can create them on-the-go within the Map Journal Builder. From within the Builder, you can also edit web maps that you own. After you have created your Map Journal, you can continue to work on your maps to refine their content, symbology, and popups.
- This tutorial doesn't cover how to create web maps in ArcGIS Online, so we assume you know the basics. For help with authoring a web map, see <u>Make your first map</u> in the ArcGIS Online help.

# ArcGIS online at Indiana University

- ArcGIS Online is a geographic information system with ready to use maps, apps, and templates that include your data. Easily create and share maps throughout the IU organization. Access your organization's location information from your desktop, browser, tablet, or smartphone-anytime, anywhere.
- Indiana University has a site license agreement with the ArcGIS online vendor ESRI covering all IU campuses. Members of the IU community can create an account by using enterprise CAS credentials when logging into the IU organization at <a href="https://iu.maps.arcgis.com/home/signin.html">https://iu.maps.arcgis.com/home/signin.html</a>
- On the first sign in to the IU organization, an account is created with the format of "adsusername\_IU". The account has an initial allocation of 2000 arcgis online credits. The credits can be used for accessing ArcGIS online hosted premium content or analytics services such as geocoding and routing. If needed, additional credits can be requested from <a href="mailto:uitsgis@iu.edu">uitsgis@iu.edu</a>.
- Some tools for use with ArcGIS online such as Business Analyst Online, Community Analyst Online, and ArcGIS Pro and extensions are also licensed through ArcGIS online. To request license access to these tools or features contact <u>uitsgis@iu.edu</u>.

Source: UITS

# Content migration for IU ArcGIS online organization members with ArcGIS username accounts

- Users who have existing content in another ArcGIS online account can migrate their content to their IU enterprise account.
  Users who have joined the IU organization in the past with an ArcGIS user account are also encouraged to migrate their content from the ArcGIS online username to their IU enterprise login account of "adsusername\_IU" at their earliest convenience.
- Before attempting to migrate content, verify that you have created an account within the IU ArcGIS online organization by signing in to the organization using your IU credentials at: <a href="https://iu.maps.arcgis.com/home/signin.html">https://iu.maps.arcgis.com/home/signin.html</a>
- ESRI provides tools to assist in content migration between accounts. <a href="https://ago-assistant.esri.com/">https://ago-assistant.esri.com/</a> Login using the ArcGIS account username (copy from account) at the sign in screen of the AGO assistant.
- After login, from the "I want to..." menu choose "Copy Content".
- When prompted with the "Select the account you want to copy into" screen choose "Another Account".
- Select the Sign in with the IU enterprise account option (copy to account). At the sign in screen enter the organization name of IU.maps.arcgis.com and click continue.
- A drag and drop interface will open allowing you to copy content from your ArcGIS online username account to your IU enterprise login account of "adsusername\_IU". Content available for transfer is highlighted. Content not available for transfer are hosted content dependency files and cannot be removed until the hosted layer content is removed. For more information on types of hosted content please see <a href="https://doc.arcgis.com/en/arcgis-online/share-maps/hosted-web-layers.htm">https://doc.arcgis.com/en/arcgis-online/share-maps/hosted-web-layers.htm</a>
- \*In the future UITS will only allow login to the organization by IU enterprise credentials. At that point, members of the organization who have not migrated their content to an enterprise account username of "adsusername\_IU" will need to contact uitgis@iu.edu to retrieve their content.

Source: UITS

- Start the Story Map Journal Builder. You can use a free, noncommercial ArcGIS public account or an ArcGIS subscription account.
- Alternatively, you can start in the <u>ArcGIS Online website</u>, open the web map you want to use in your Map Journal, or any one of the web maps if you intend to use several, share it as a web application, and then choose **Story Map Journal** from the application gallery. The Map Journal Builder will launch so you can configure the application.

• In the dialog that appears when the Map Journal Builder starts, choose the layout you would like to use and press Start. In this tutorial we'll use the default Side Panel layout but the steps are the same for the Floating Panel layout.

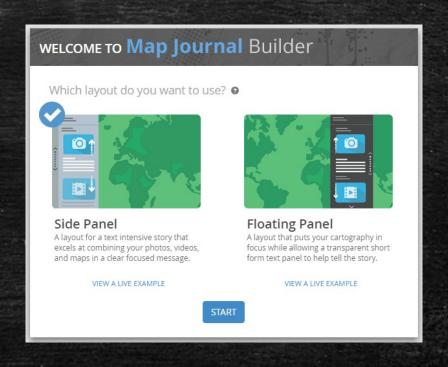

 Enter a title for your Map Journal. You can also take an optional quick tour of the Builder at this point.

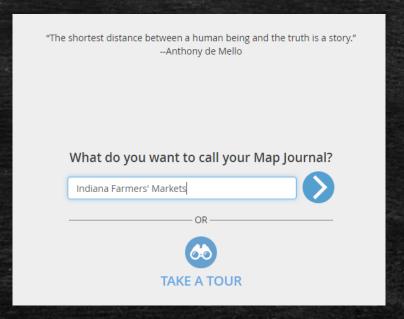

Source: <u>storymaps.arcgis.com</u>

- The dialog will appear that lets you add the first entry, the "home section", into your Map Journal. The home section is the first section your users will see when they open your Map Journal, so it serves as the introduction.
- In this dialog, you are first prompted for the content you want this section to show in the "main stage": the main area of the display to the right of the side panel. Choose between a Map, Image, Video or Web page.
- In "Indiana Farmers' Markets", we used an image for the home section

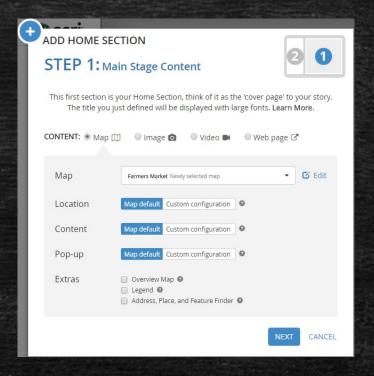

• If you want to use a web map, which is the default option, click the Map dropdown and either select the map you want to use or choose the option to create a new map. If you create a new map, the map editor window will appear. After you've selected or created a map, you will then be given the options, shown in the screenshot here, to customize how the map is displayed. You can choose to display a particular area of the map, turn layers on or off, display a particular feature's popup, or any combination of those. For example if you choose a custom location, the Builder will prompt you to interactively zoom to the area you want to use, and then you'll press a button to capture that extent. This lets you override the default extent of the web map.

- If you want to use a image, there are several options for image storage. You can use images stored in Flickr or Google+/Picasa (but Picasa is no longer accepting new uploads). You can also reference images that are on the web directly via their URLs.
- If you are using an ArcGIS subscription account with Publisher privileges, you have the additional option of uploading your image files from your computer directly into the Map Journal Builder, where they will be stored in the cloud with your map. This is a convenient option if your images aren't already online, or if you are creating a Map Tour that will be shared only inside your organization using images that you don't want to be accessible publicly.

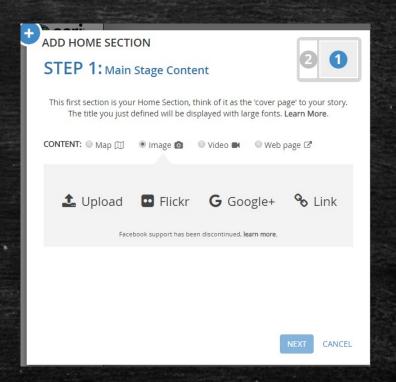

 If you want to use a video, there are 3 options including YouTube, Vimeo, and URLs.

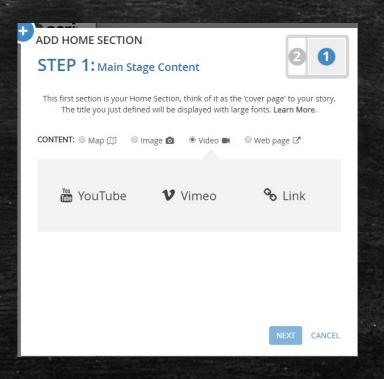

 If you want to use a web page, there are 2 options includes direct URLs link and iframe embed code.

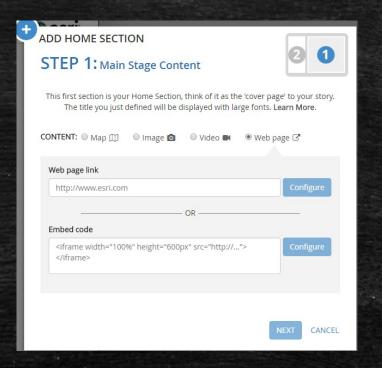

- The Add Home Section dialog will now prompt you to enter and format the content that will appear in the side panel for the home section. You can type directly into the built-in rich text editor. You can also paste text into the editor from word processing programs in which case the formatting is carried over into the editor. You can also embed graphics, images and videos in with the text. You can also define "story actions" in the section's text so that, for example, clicking a word automatically zooms the main stage's map to a particular location. (We'll show you how to set up these actions in step 8 below).
- Press Add. Your completed homesection will now appear in your Map Journal.
- To save your work so far, press the Save button in the top right hand corner of the Builder.

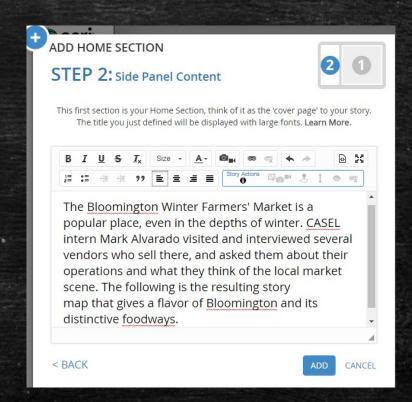

- Use the Add Section button at the bottom of the side panel to add additional sections into your Map Journal.
- The same dialog will appear each time you add a section allowing you to specify the content for the main stage and the side panel.

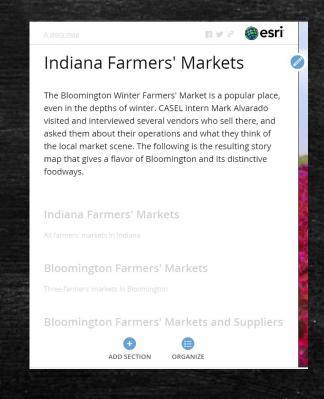

- To make edits or other changes to a section you've added, click the blue edit button at the top of the side panel.
- You can use the Organize button to reorder and delete sections.

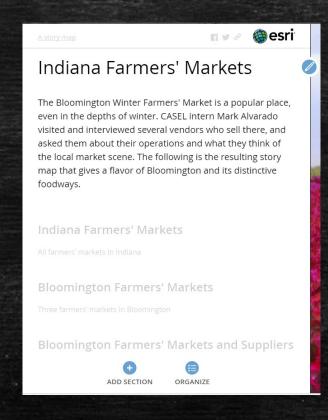

- As we mentioned above, you can optionally define "story actions" in the side panel content for a section to provide users with another level of interaction when they read your Map Journal. For example in <u>Indiana Farmers' Markets</u> story actions have been defined in some of the sections that open popups for specific features on the map when they are clicked or tapped.
- To define a story action in a section, edit the section's side panel text by clicking the blue edit button at the top of the side panel and in the Edit Section dialog's Side Panel tab, select the text that you want to turn into an action. Now click the first button in the Story Actions toolbar.

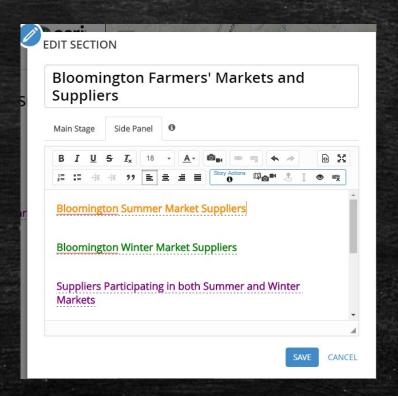

- A dialog will appear allowing you to specify what the action will do. Your action can zoom to a location on the web map the section is displaying, turn one or more of its layers on or off, display a popup for one of its features, or a combination of these. You can also switch to a different web map or load an image, video or web page, or navigate to a different section in your Map Journal. Press Apply and then Save when you are done.
- Story actions are easy to define but give you great flexibility for engaging users and directing their attention to specific locations on your maps, etc.

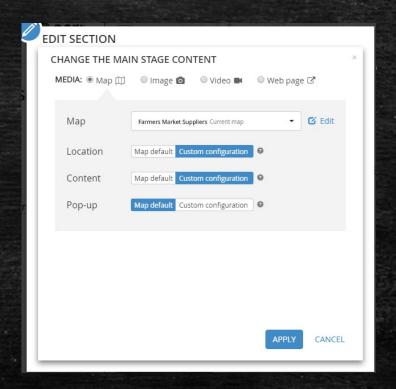

- Now you've defined all the sections, you can refine your Map Journal's appearance by clicking the **Settings** button at the top of the Builder.
- The **Settings** dialog lets you change some layout options, choose a different color scheme (theme), and customize the logo that appears at the top of your story. Using your own logo is important because it adds authority to your story and shows people who created it. Your organization's logo and color scheme may already be reflected in your story if they have been set as defaults by your ArcGIS account administrator (this option is only available if you are using an ArcGIS subscription account). Be sure to specify a URL that your readers will be taken to when they click your logo, so they can find out more about your organization.

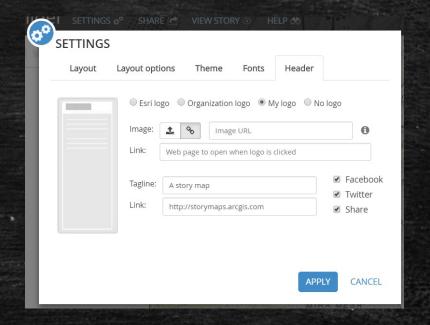

- Once you are happy with the look of your Map Journal, you are ready to share it.
- First press the **Save** button in the top right hand corner of the Builder to ensure that all your work is saved. Now press the **Share** button at the top of the Builder. In the dialog that appears, you can share your Map Journal publicly, or, if you're using an ArcGIS subscription account, you'll also see the option to share your Map Journal so it is accessible only within your organization. The dialog will warn you about any issues in your story content that would prevent it from working correctly for your audience. For example it will warn you if any of the data in a publicly shared story map isn't publicly accessible.
- Congratulations, your Story Map Journal is now operational!

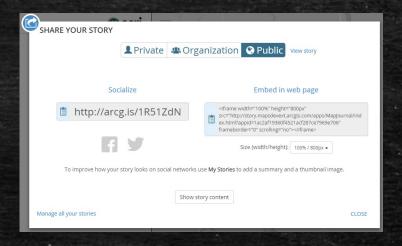

# Step 10(cont.)

- To make further changes to your Map Journal, you can launch it and click the Edit button you'll see in its header. (That button is only present when you are signed in to ArcGIS Online with your account: other people won't see it).
- To manage your Map Journal go to My Stories. My Stories lists all the story map apps you have created that are hosted in ArcGIS Online. It lets you edit your stories, review their content, check them for issues, upload thumbnails for them, etc. For example you can launch and edit the web maps used in your Map Journal from My Stories to make modifications to them.
- You can also access your Map Journal and the web maps it uses from My Content in ArcGIS Online or your organization's ArcGIS portal.